## **Instrukcja pobierania kwestionariusza elektronicznego badania społecznego i ekonomicznego wpływu bibliotek**

Warunkiem wykorzystania formularza ankiety jest posiadanie konta Gmail w usłudze Google. Ankieta jest publicznie dostępna, każdy może ją pobrać, wykorzystać, edytować i modyfikować.

## **Instrukcja postępowania:**

- 1. Należy zalogować się na swoje konto Gmail
- 2. Kolejno wybieramy ze strony [www.afb.sbp.pl/](http://www.afb.sbp.pl/) odpowiedni Kwestionariusz

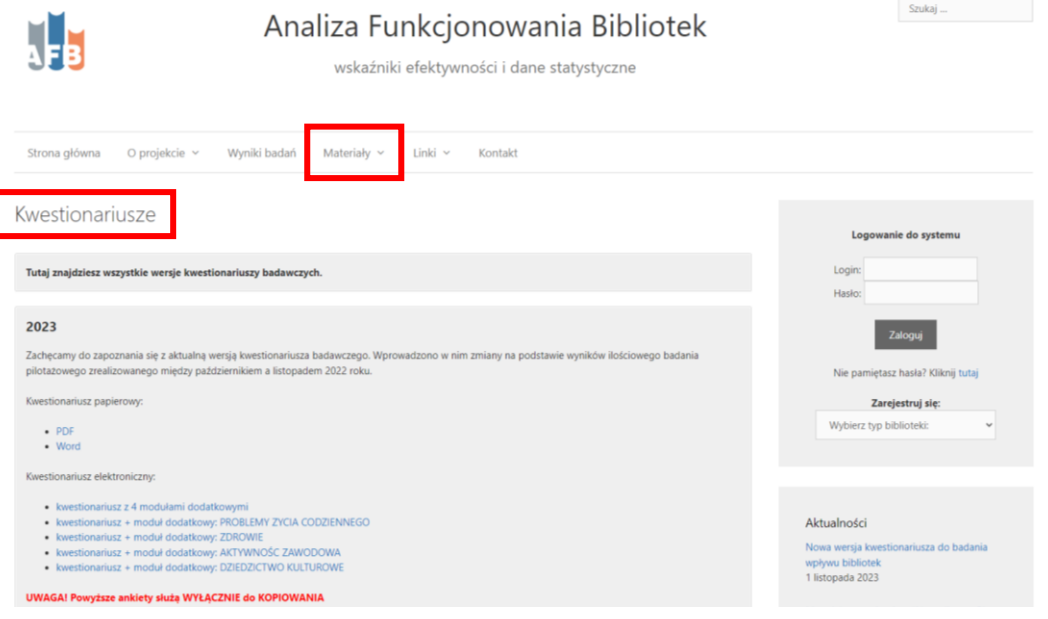

3. Następnie rozwijamy menu z trzema kropkami znajdujące się w prawym górnym rogu strony i wybieramy **Utwórz kopię**.

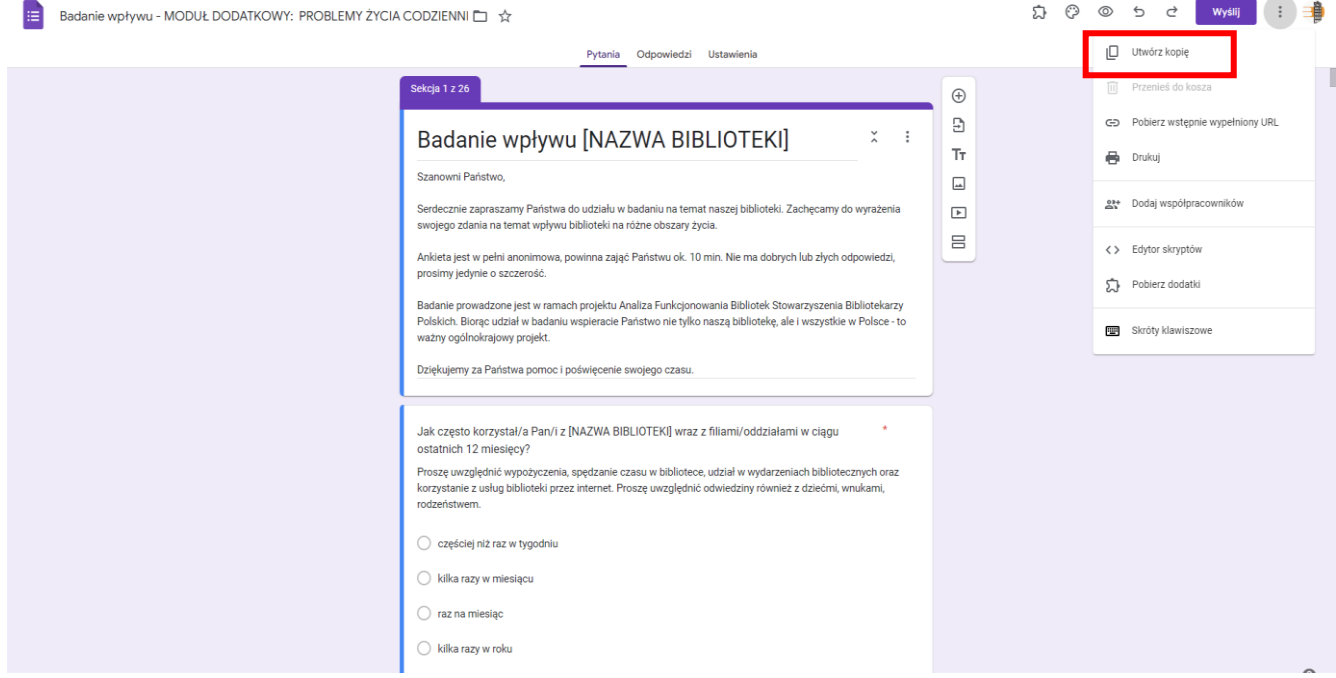

Opcja **Utwórz** kopię pozwala na pobranie kopii ankiety i zapisanie jej pod nazwą odpowiadającą potrzebie danej bibliotek.

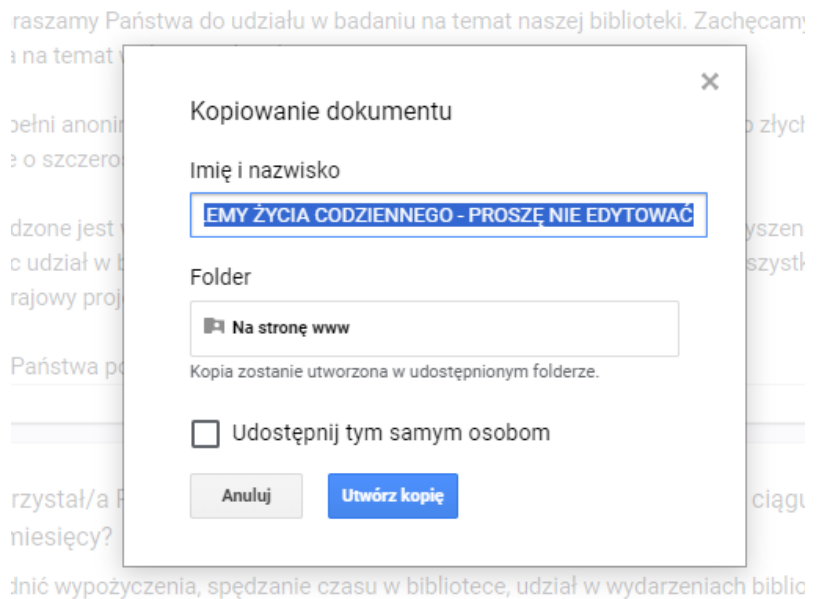

sług biblioteki przez internet. Proszę uwzględnić odwiedziny również z dziećmi

Po skopiowaniu i zapisaniu ankiety pod nową nazwą uzyskujemy dostęp do trybu edycyjnego ankiety, co znaczy, że w razie potrzeby możemy w niej nanosić poprawki.

Podgląd ankiety do testowania uzyskujemy po kliknięciu ikony oka znajdującej się po prawej stronie ekranu:

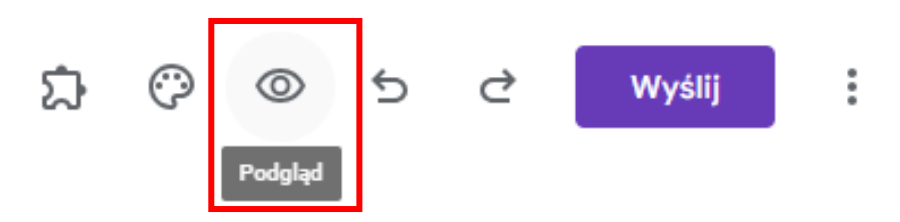

4. Jeżeli ankieta nie wymaga żadnych modyfikacji i można ją opublikować – należy skorzystać z opcji **Wyślij**, znajdującej się z prawej strony ekranu. Opcja ta daje dostęp do różnych sposobów dystrybucji ankiety.

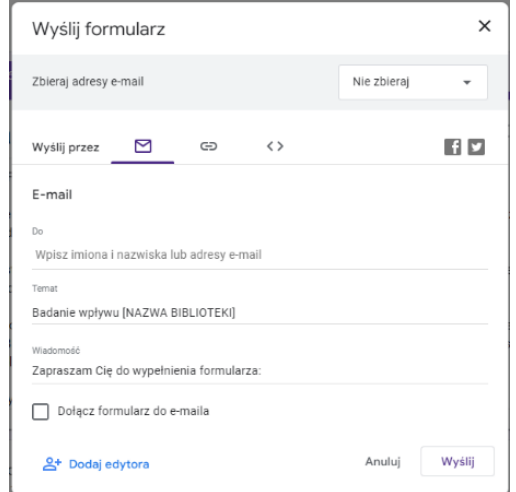

Sposób dystrybucji formularza zależy od potrzeb biblioteki.

Wygodną opcją (poza udostępnieniem linku poprzez email i portale społecznościowe), jest wygenerowanie linku, który można zamieścić na stronie internetowej lub rozesłać do użytkowników za pomocą systemu bibliotecznego.

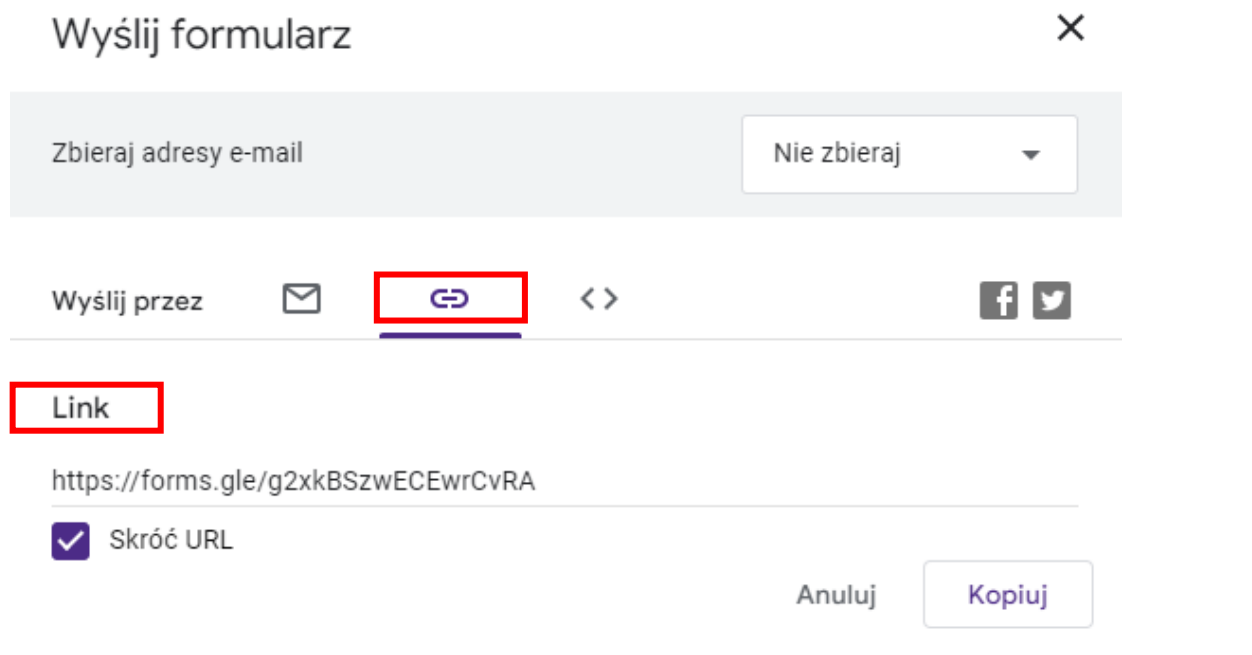

W trakcie badania można monitorować jego przebieg. Możliwe jest przeglądanie w ankiecie odpowiedzi pojedynczo i zbiorczo.

Po zakończeniu badania należy utworzyć arkusz kalkulacyjny z danymi:

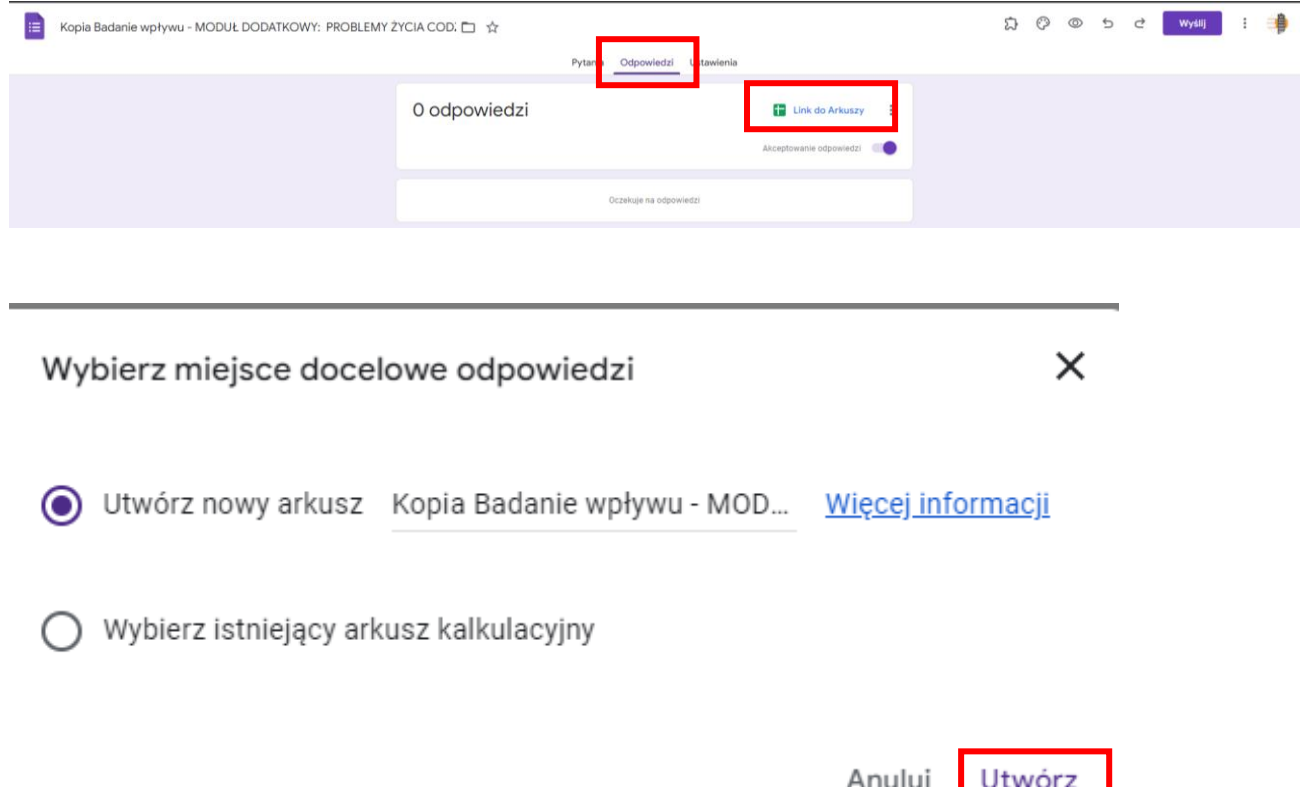

![](_page_3_Picture_0.jpeg)

Wyedytowany plik odpowiedzi należy pobrać w następujący sposób:

Plik odpowiedzi należy zapisać na dysku komputera.